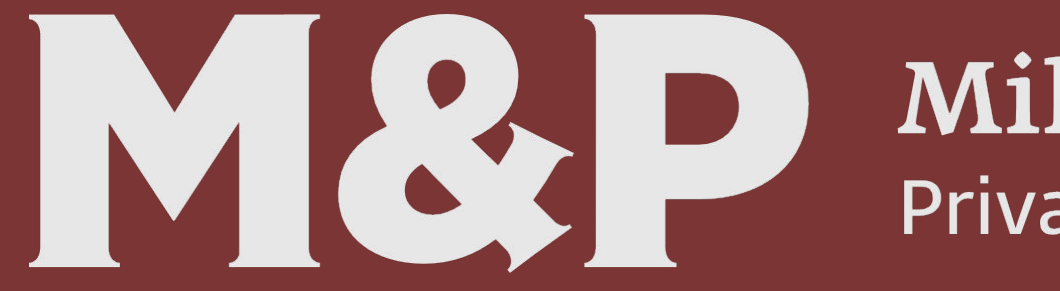

# **Mikhailov & Partners Private Services Group**

**Заполнение налоговой декларации**

## **Заполнение вкладки «Задание условий» (1/4)**

Установив программу, запустите ее. Откроется страница, как на картинке ниже.

Начинаем заполнять с номера налоговой инспекции, куда подается декларация и ОКТМО. Определение номера инспекции и ОКТМО представлено на следующем слайде.

Private Services Group

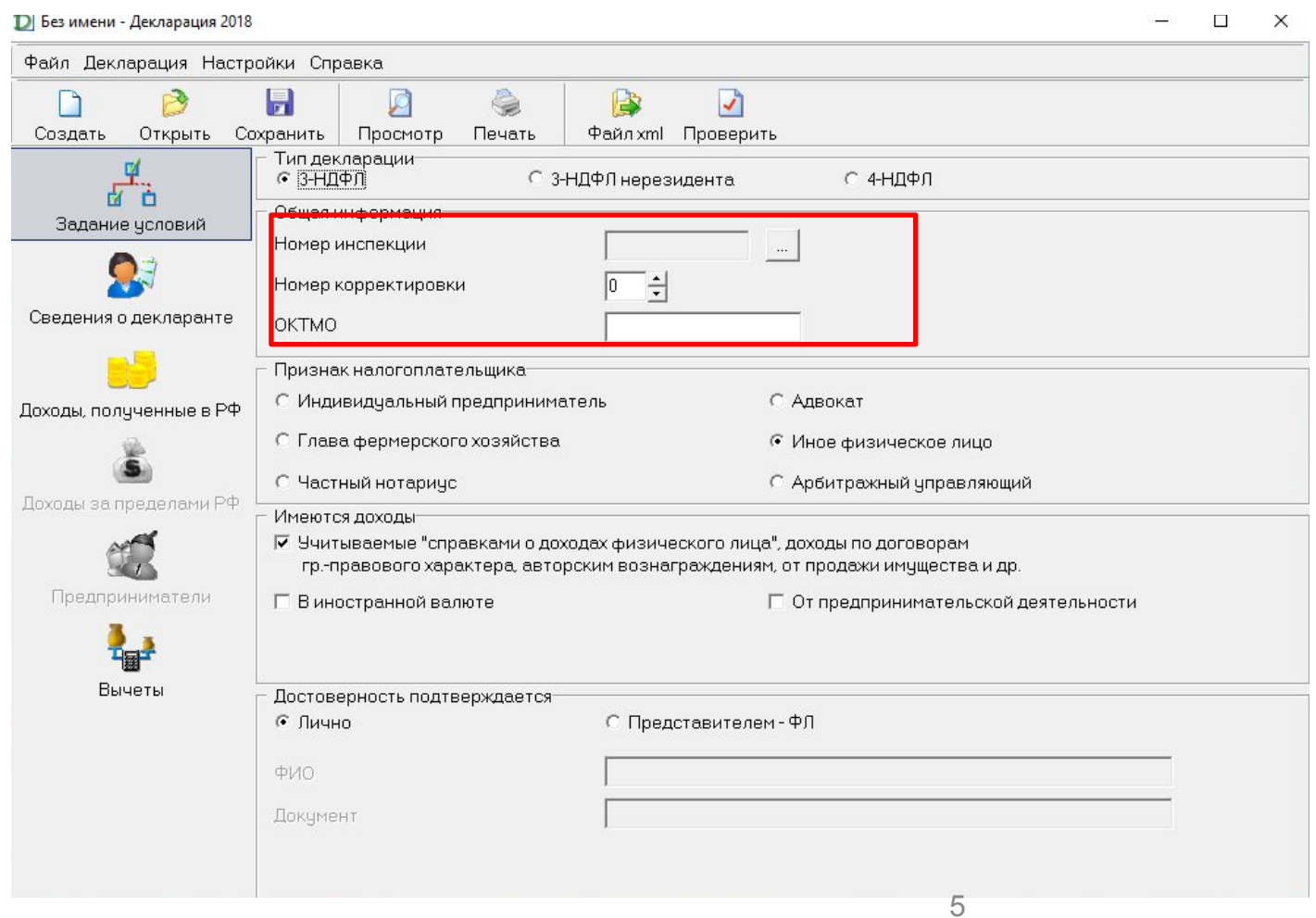

## **Заполнение вкладки «Задание условий» (2/4)**

Если Вы не знаете номер Вашей инспекции, то для его определения потребуется пройти по ссылке https://service.nalog.ru/addrno.do и заполнить адрес Вашей регистрации.

6

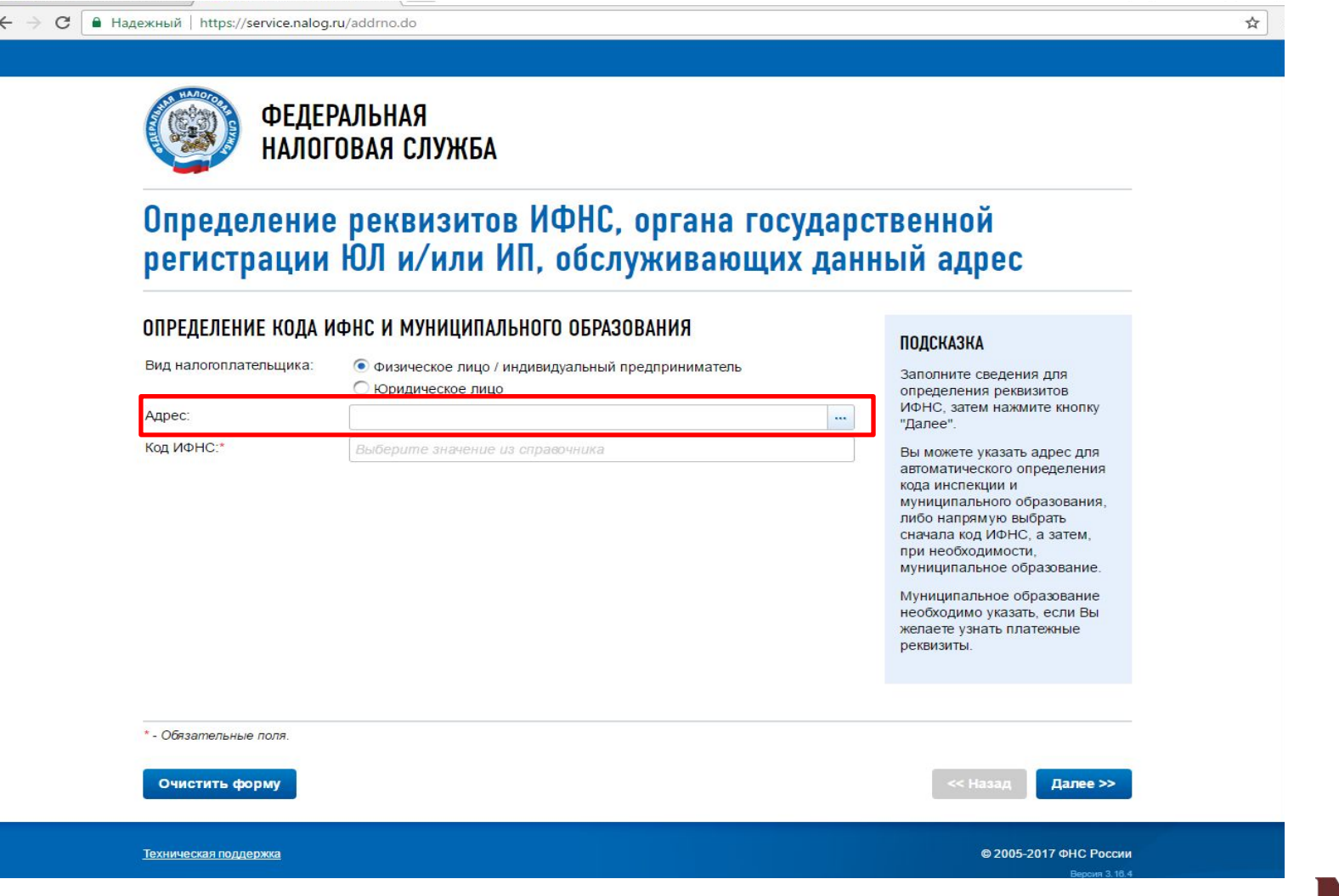

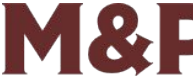

& Partners

Private Services Group

## **Заполнение вкладки «Задание условий» (3/4)**

После заполнения адреса сайт укажет код ИФНС, который нужно отразить в программе. Также обратите внимание на код муниципального образования, который показывает код ОКТМО. Введите код ИФНС, как показано на слайде 5.

> **Mikhailov & Partners** Private Services Group

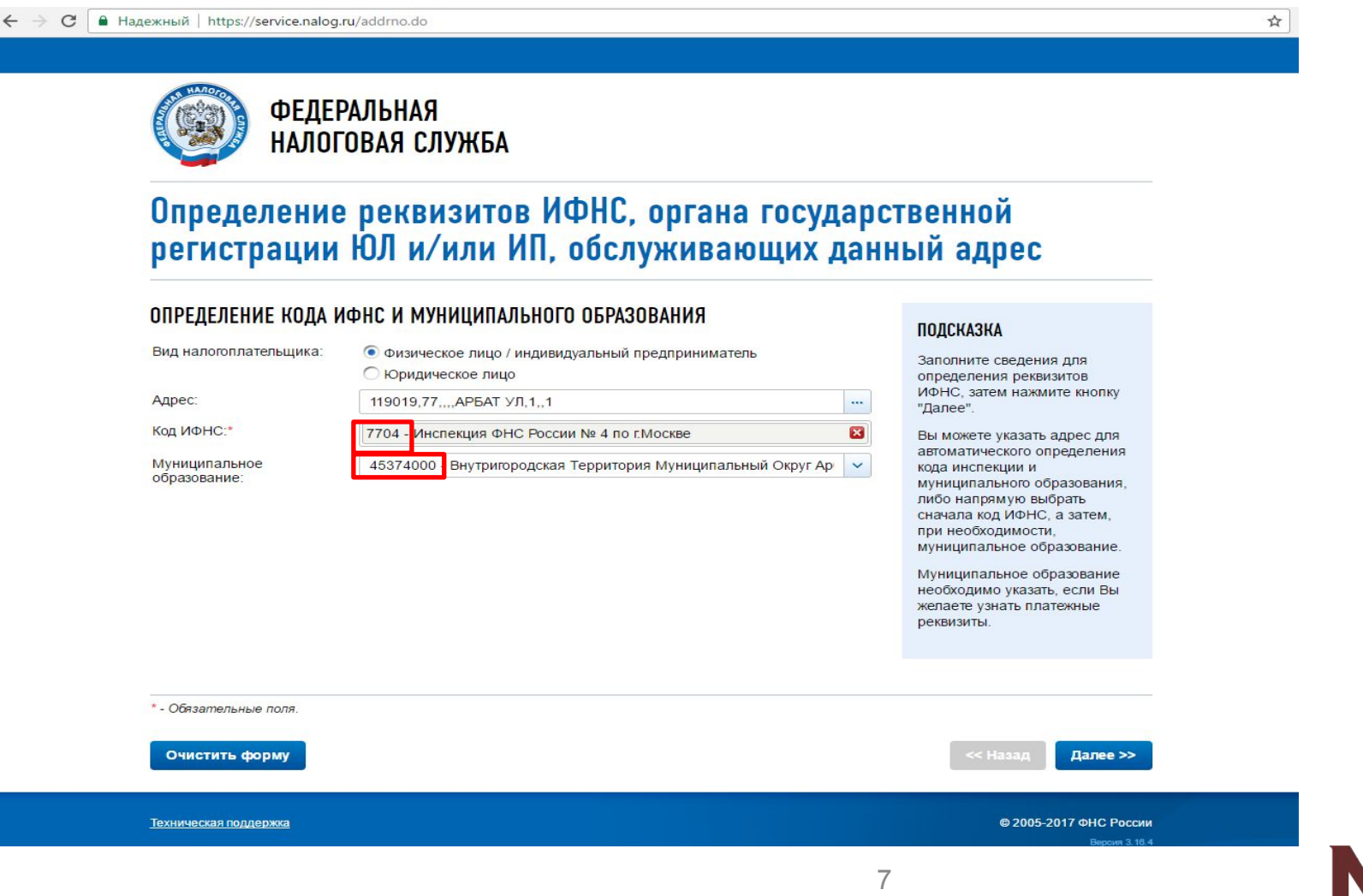

## **Заполнение вкладки «Задание условий» (4/4)**

Заполняем поле «Имеются доходы»:

- 1. Снимаем галочку с «Учитываемые «справками о доходах физического лица», доходы...» <sup>1</sup>,
- 2. Ставим галочку «В иностранной валюте» 2.

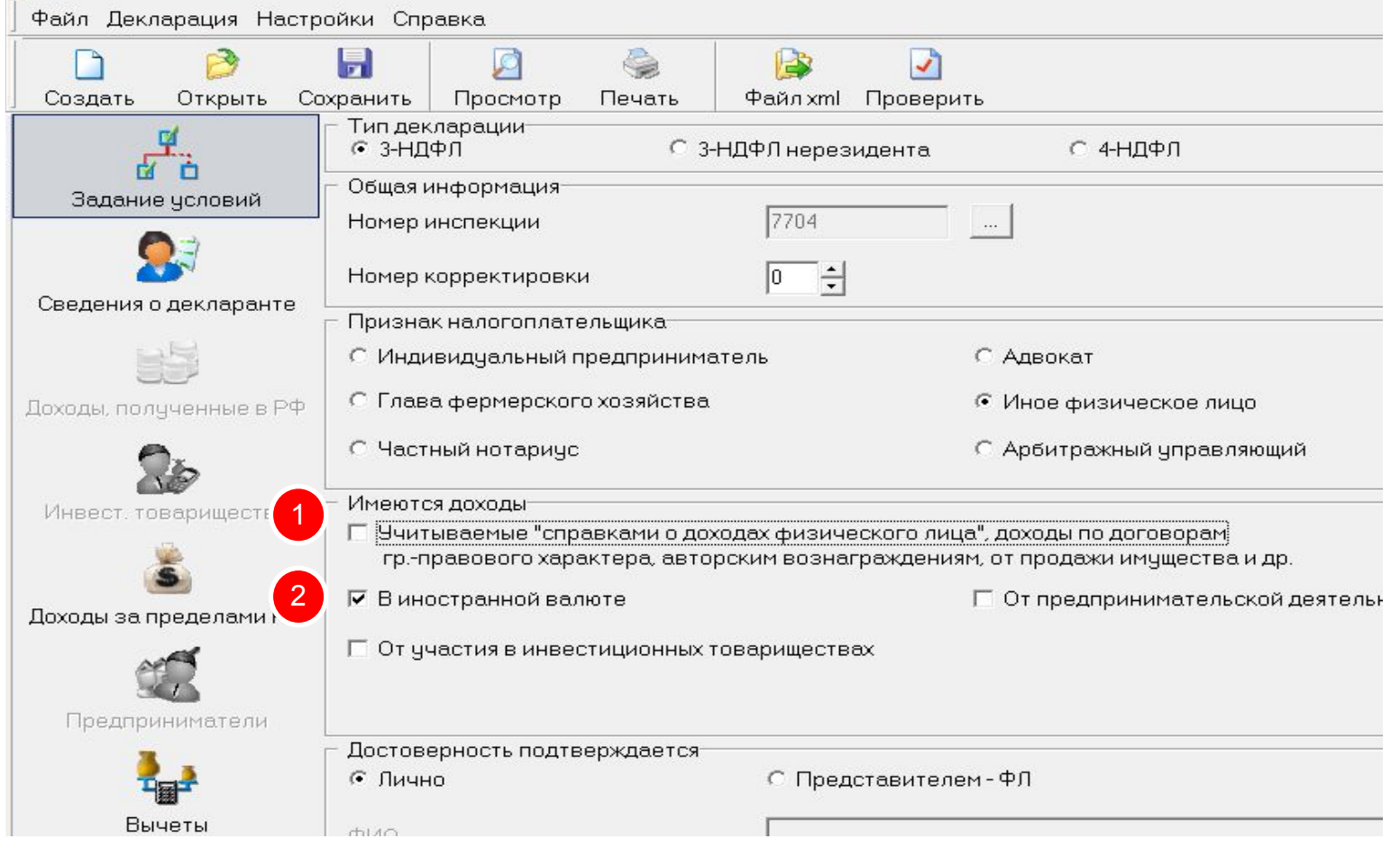

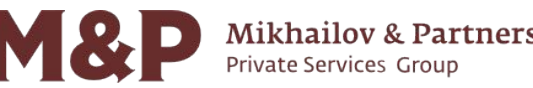

## **Заполнение вкладки «Сведения о декларанте» (1/2)**

Заполняем вкладку «Персональные данные»:

- 1. Указываем Фамилию, Имя и Отчество, дату и место рождения;
- 2. Если Вы не помните свой ИНН, Вы можете узнать его по ссылке https://service.nalog.ru/inn.do;
- 3. Заполняем графу «Сведения о документе, удостоверяющем личность».

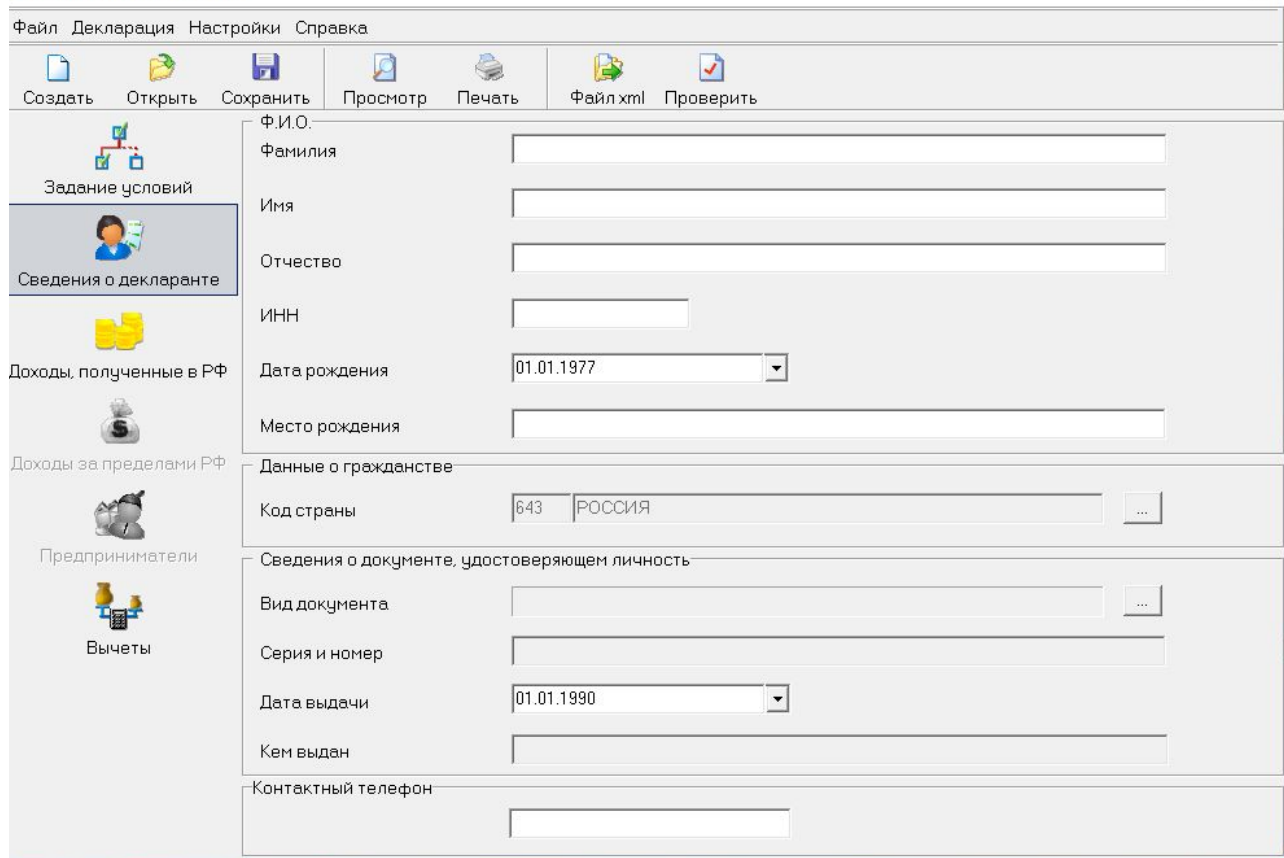

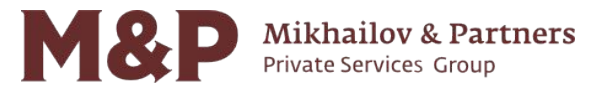

## **Заполнение вкладки «Доходы за пределами РФ» (1/4)**

Переходим на вкладку «Доходы за пределами РФ» <sup>1</sup>.

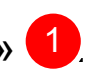

Нажимаем на зеленый плюс 2, после чего появится окно, которое нужно заполнить, указав источник дохода, например, GPB International S.A. и код страны 442 (Люксембург).

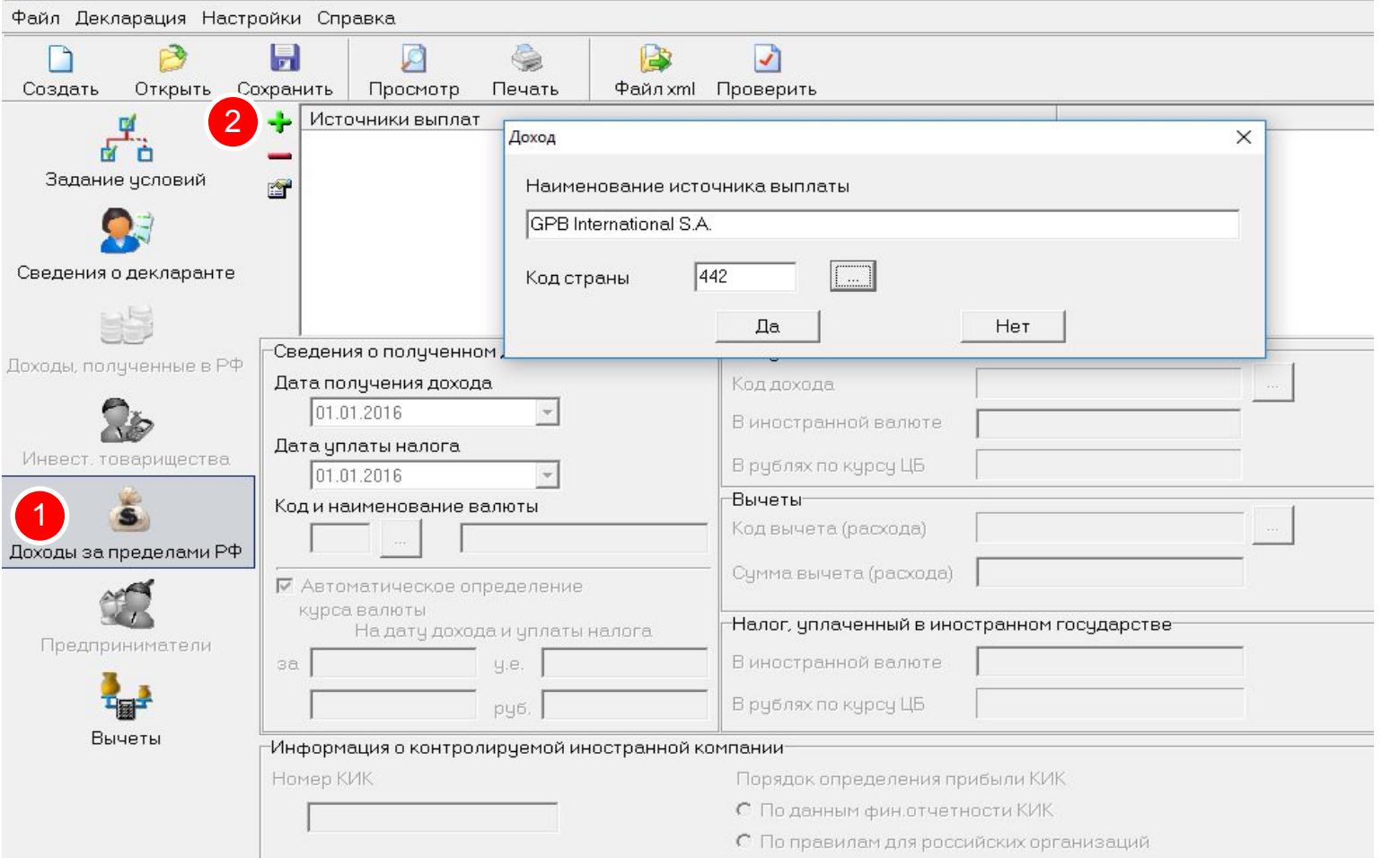

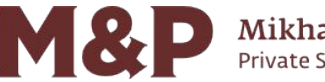

## **Заполнение вкладки «Доходы за пределами РФ» (2/4)**

1. Указываем дату получения дохода 1. Обратите внимание, что в выписке банка это Value date; 2. Указываем код наименования валюты <sup>2</sup>; 3. Указываем код дохода 3 4. Заполняем сумму дохода 4 ; 5. Ставим галочку в графе «Автоматическое определения курса валюты» <sup>5</sup>. Файл Декларация Настройки Справка 4  $\mathbf{1}$ ы  $\overline{ }$ Создать Открыть Сохранить Просмотр Печать Файлхт Проверить Источники выплат 西市 GPB International S.A. Задание чсловий 图 Сведения о декларанте Сведения о полученном доходе Полученный доход Доходы, полученные в РФ 3 1011 Дата получения дохода Код дохода 1 01.01.2016  $\vert \cdot \vert$  $1000$ В иностранной валюте 4 Дата уплаты налога Инвест, товарищества В рублях по курсу ЦБ 72929,9  $01.01.2016$  $\overline{\phantom{a}}$ Вычеты Код и наименование валюты 2 Код вычета (расхода)  $|840$ Доллар сша Доходы за пределами Р Счмма вычета (расхода) Ⅳ Автоматическое определение 5 курса валюты Налог, уплаченный в иностранном государстве На дату дохода и уплаты налога Предприниматели 3a 100 100 В иностранной валюте ч.е. py6. 7292,99 7292,99 В рублях по курсу ЦБ Вычеты -Информация о контролируемой иностранной компании Номер КИК Порядок определения прибыли КИК С По данным фин.отчетности КИК С По правилам для российских организаций

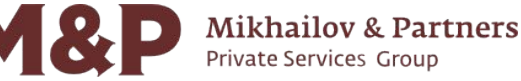

## **Заполнение вкладки «Доходы за пределами РФ» (2/4)**

- 1. При указании доходов от обращающихся ценных бумаг по коду; 1
- 2. Указываем код расхода 201; 2
- 3. Указываем сумму расхода в рублях;
- 4. Если были получены купонные доходы, которые должны войти в налогооблагаемую базу по ценным бумагам, указываем код 1530 и код расхода 201 с суммой 0.

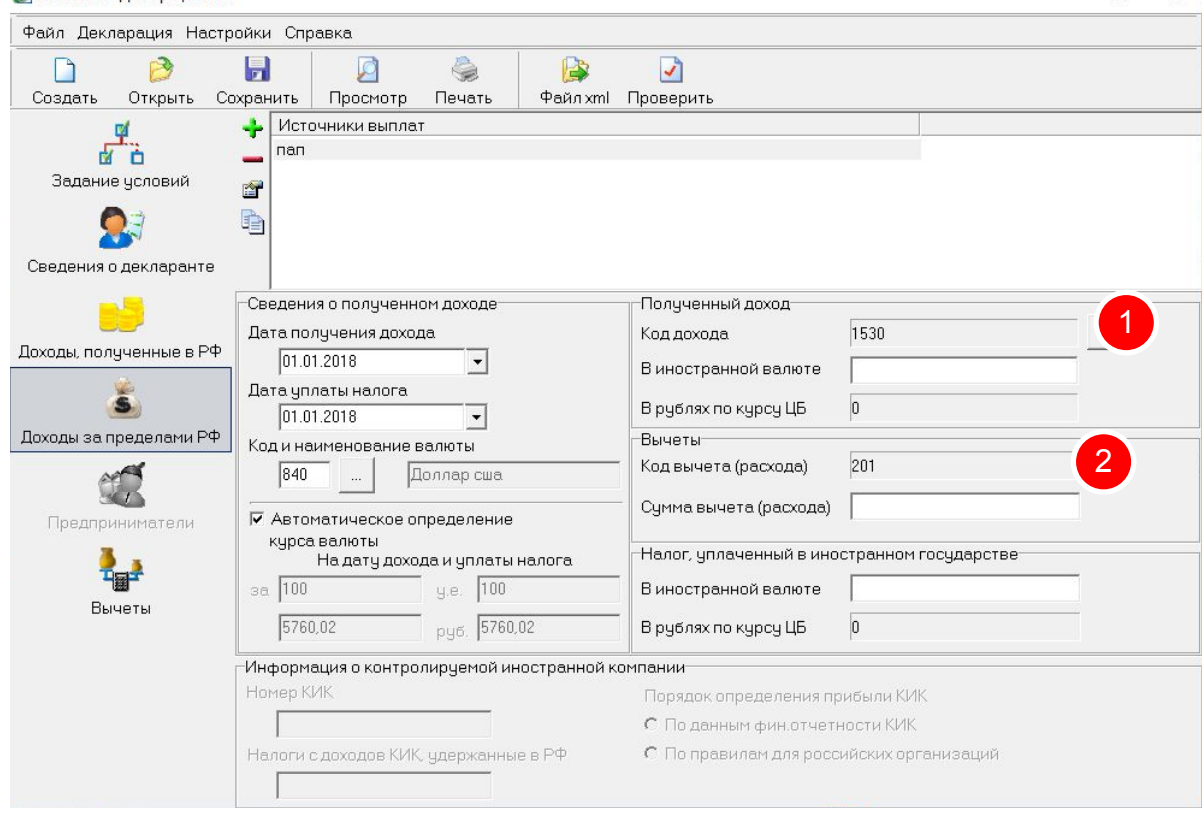

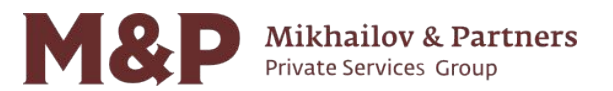

## **Заполнение вкладки «Доходы за пределами РФ» (3/4)**

Графы (1) и <sup>2</sup> лносятся к налогу, который был уплачен в иностранном государстве. Он указывается в валюте иностранного государства.

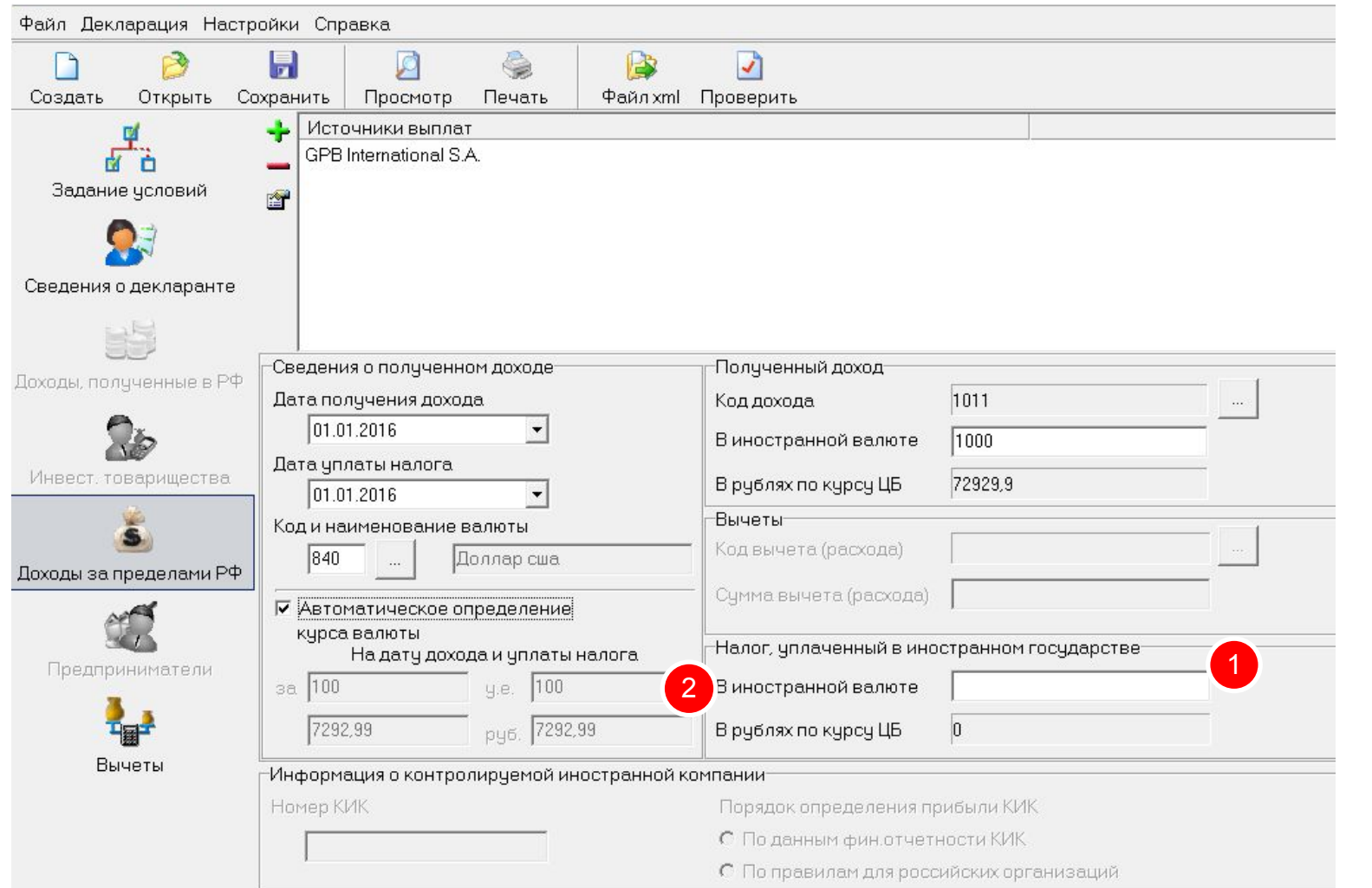

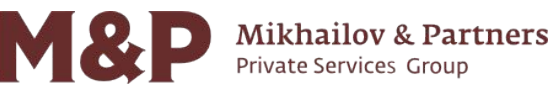

## **Заполнение вкладки «Доходы за пределами РФ» (4/4)**

Для каждого последующего дохода, который указывается на каждую дату получения процентов, повторяем операции, указанные на слайдах 11 и 12.

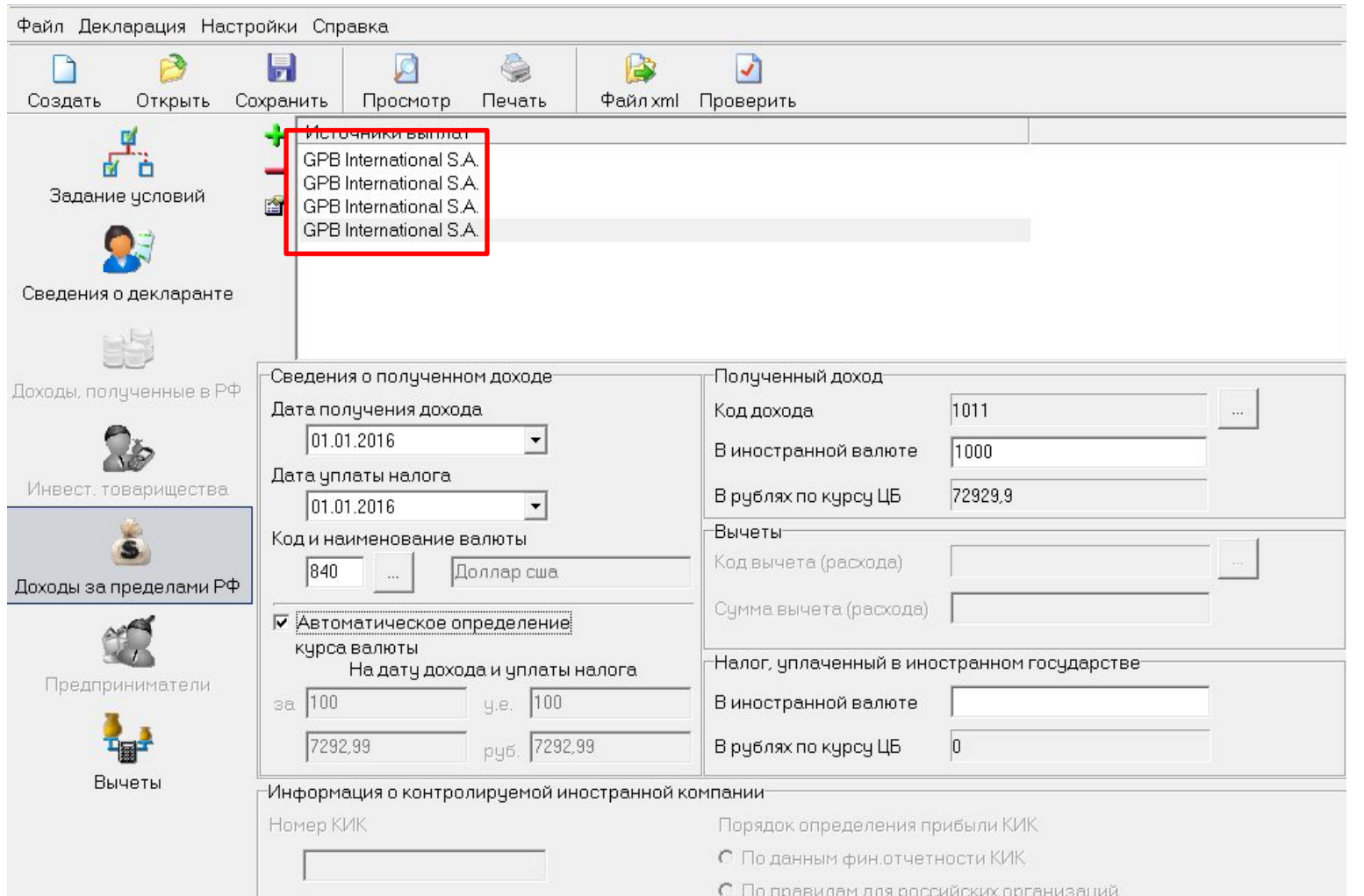

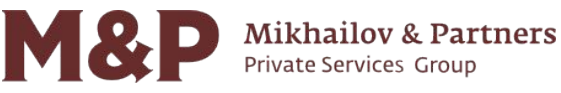

### Декларация заполнена.

Для просмотра и проверки декларации нажмите кнопку «Просмотр».

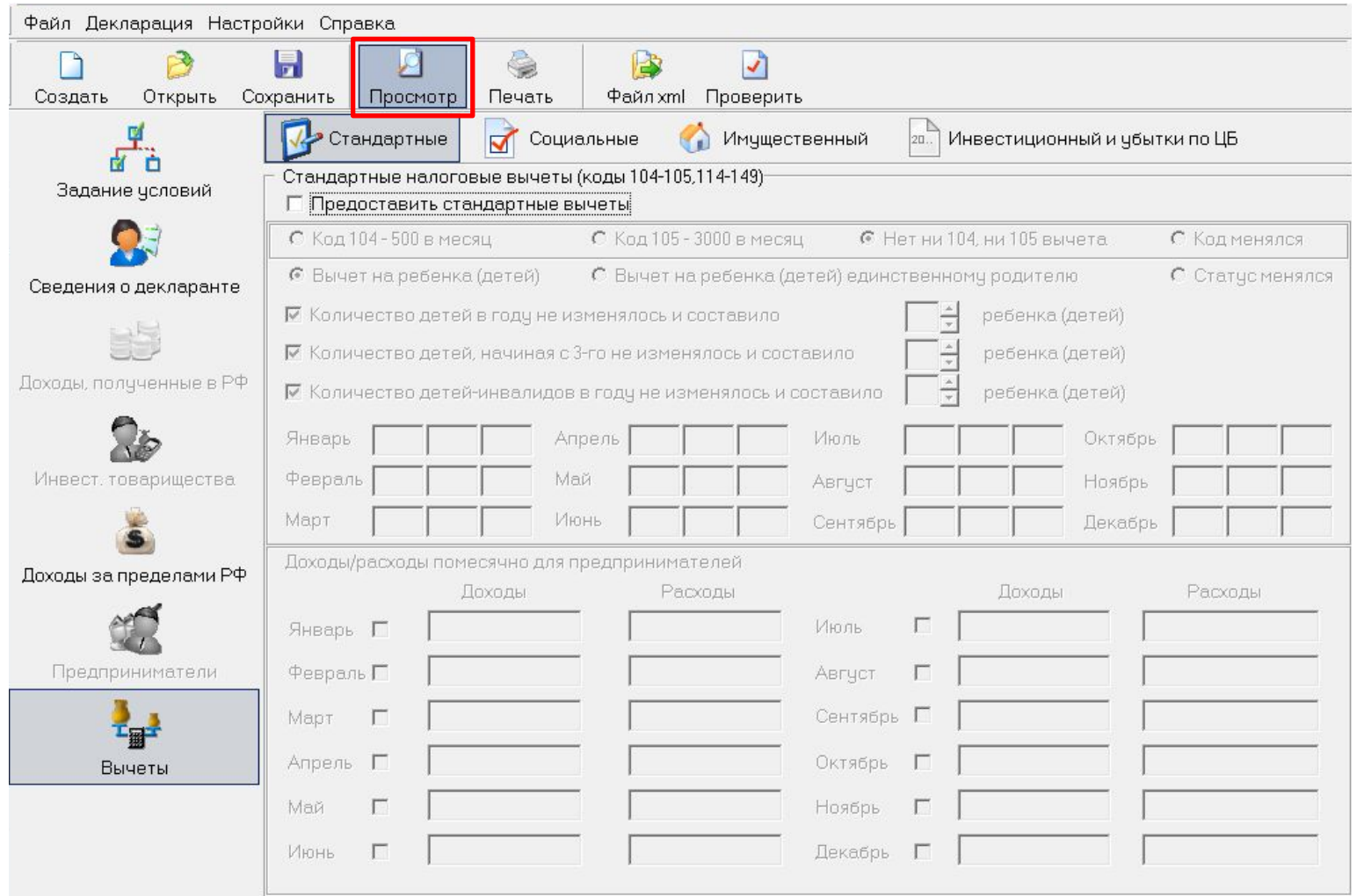

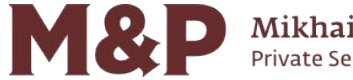

**Mikhailov & Partners** Private Services Group

## **Печать декларации**

После проверки правильности отражения информации в печатной форме можете распечатать декларацию, нажав кнопку «Печать».

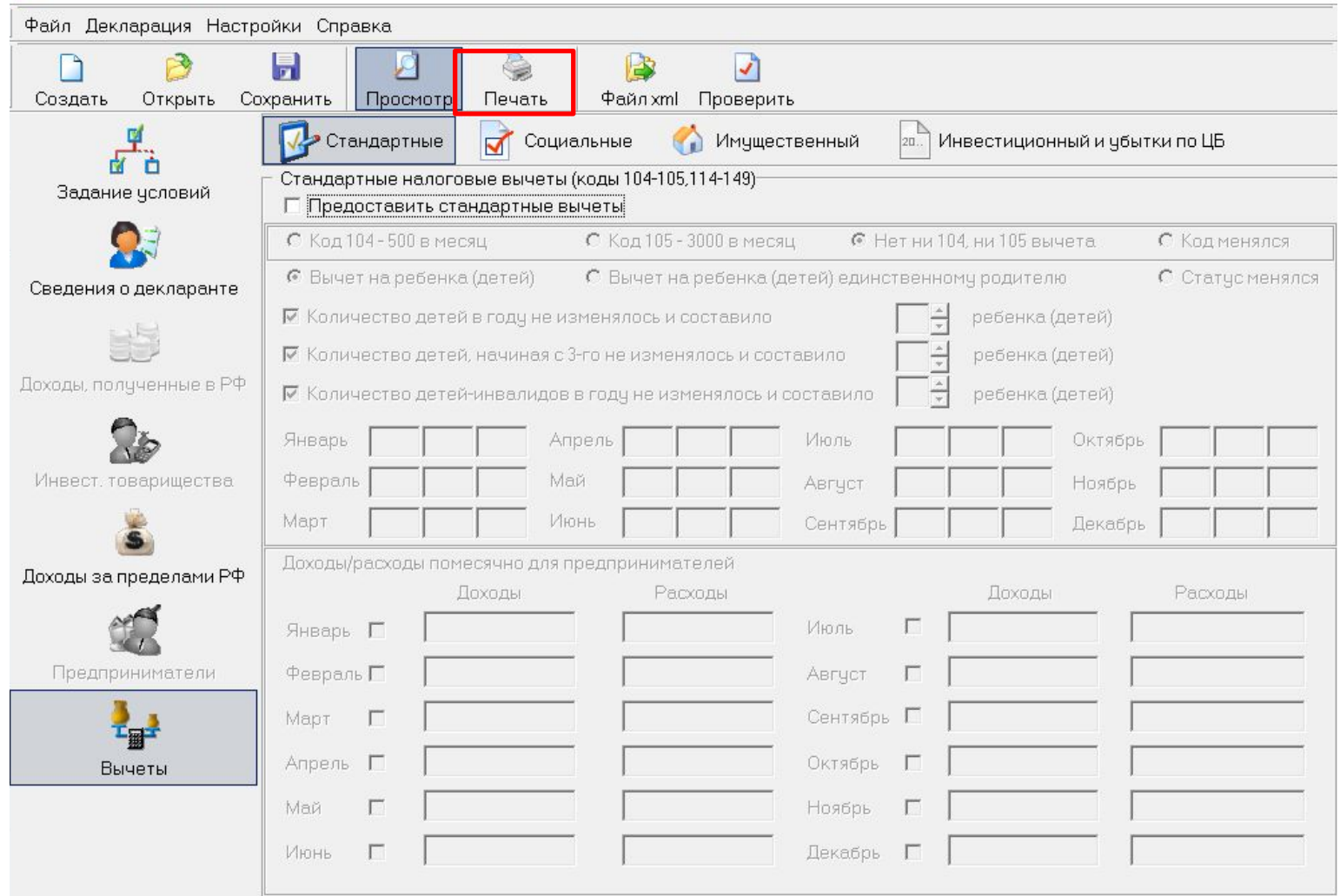

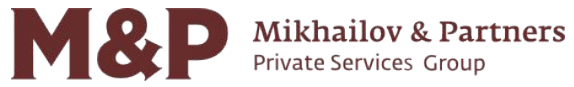

## Уплата налога (1/7)

Уплата налога может быть произведена за наличный и безналичный расчет.

Для уплаты по безналичному расчету можно воспользоваться сервисом налоговой службы по ссылке https://service.nalog.ru/payment/tax-fl.html

https://service.nalog.ru/payment/tax-fl.htm Надежный

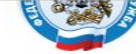

НАЛОГОВАЯ СЛУЖБА

### Уплата налогов физических лиц

#### **ОПИСАНИЕ СЕРВИСА**

Интернет-сервис «Уплата налогов физических лиц» позволяет налогоплательщику-физическому лицу

- > формировать платежные документы на уплату имущественного, земельного и транспортного налогов до получения Единого налогового уведомления (авансом);
- > формировать платежные документы на уплату налога на доходы физических лиц, а также платежные документы на уплату штрафа за несвоевременное представление налоговой декларации по форме № 3-НДФЛ:
- > формировать платежные документы на уплату задолженности
- распечатывать сформированные документы для оплаты в любой кредитной организации или осуществлять безналичную оплату с помощью онлайн-сервисов банков, заключивших соглашение с ФНС России

#### СВЕДЕНИЯ О НАЛОГЕ ФИЗИЧЕСКОГО ЛИЦА

Вид налога:\*

#### ПОДСКАЗКА

Заполните сведения о налоге физического лица: выберите вид налога. укажите тип платежа и сумму платежа.

Затем нажмите кнопку "Далее"

\* - Обязательные поля

Очистить форму

<< Hasar Далее >>

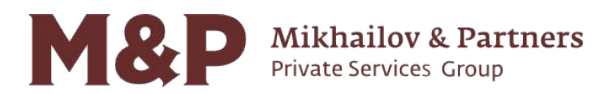

 $\checkmark$ 

## Уплата налога (2/7)

### В выпадающем списке нужно выбрать вид налога: «Налог на доходы физических лиц».

дежный | https://service.nalog.ru/payment/tax-fl.html

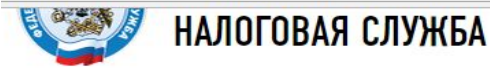

## Уплата налогов физических лиц

### **ОПИСАНИЕ СЕРВИСА**

Интернет-сервис «Уплата налогов физических лиц» позволяет налогоплательщику-физическому лицу

- > формировать платежные документы на уплату имущественного, земельного и транспортного налогов до получения Единого налогового уведомления (авансом):
- ≻ формировать платежные документы на уплату налога на доходы физических лиц, а также платежные документы на уплату штрафа за несвоевременное представление налоговой декларации по форме № 3-НДФЛ;
- формировать платежные документы на уплату задолженности:
- > распечатывать сформированные документы для оплаты в любой кредитной организации или осуществлять безналичную оплату с помощью онлайн-сервисов банков, заключивших соглашение с ФНС России.

### СВЕДЕНИЯ О НАЛОГЕ ФИЗИЧЕСКОГО ЛИЦА

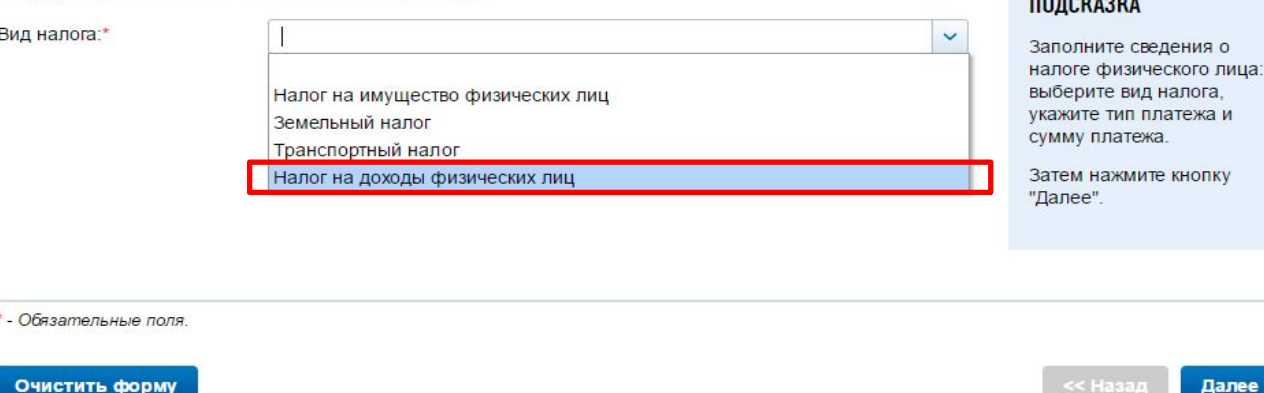

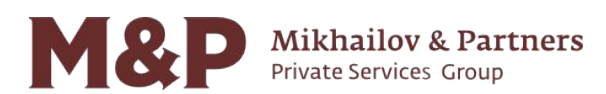

Далее >

**BOBOHANIA** 

## **Уплата налога (3/7)**

1. Поставить галочку «НДФЛ уплаченный на основании декларации…»

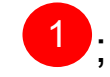

2. Указать сумму платежа, т.е. сумму налога, которая была отражена в декларации <mark>(2)</mark>.

дежный | https://service.nalog.ru/payment/tax-fl.html

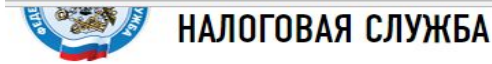

## Уплата налогов физических лиц

### **ОПИСАНИЕ СЕРВИСА**

Интернет-сервис «Уплата налогов физических лиц» позволяет налогоплательщику-физическому лицу

- > формировать платежные документы на уплату имущественного, земельного и транспортного налогов до получения Единого налогового уведомления (авансом);
- > формировать платежные документы на уплату налога на доходы физических лиц, а также платежные документы на уплату штрафа за несвоевременное представление налоговой декларации по форме № 3-НДФЛ:
- > формировать платежные документы на уплату задолженности;
- распечатывать сформированные документы для оплаты в любой кредитной организации или осуществлять безналичную оплату с помощью онлайн-сервисов банков, заключивших соглашение с ФНС России

### СВЕДЕНИЯ О НАЛОГЕ ФИЗИЧЕСКОГО ЛИЦА

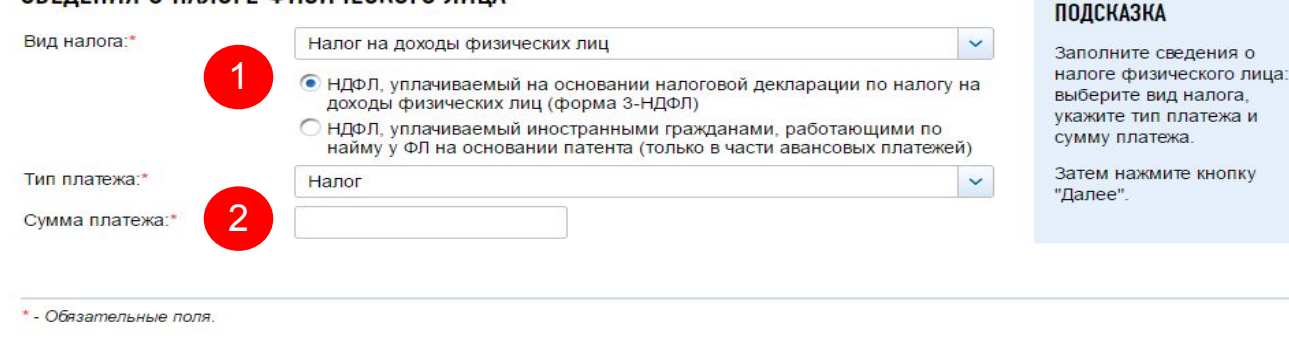

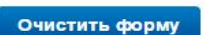

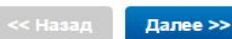

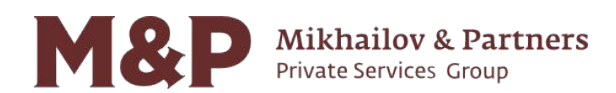

### Заполнить адрес регистрации.

адежный https://service.nalog.ru/payment/tax-fl.html

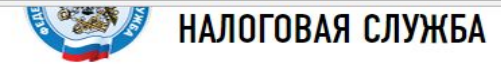

## Уплата налогов физических лиц

#### **ОПИСАНИЕ СЕРВИСА**

Интернет-сервис «Уплата налогов физических лиц» позволяет налогоплательщику-физическому лицу:

- > формировать платежные документы на уплату имущественного, земельного и транспортного налогов до получения Единого налогового уведомления (авансом);
- ≻ формировать платежные документы на уплату налога на доходы физических лиц, а также платежные документы на уплату штрафа за несвоевременное представление налоговой декларации по форме № 3-НДФЛ:
- формировать платежные документы на уплату задолженности;

1000

> распечатывать сформированные документы для оплаты в любой кредитной организации или осуществлять безналичную оплату с помощью онлайн-сервисов банков, заключивших соглашение с ФНС России.

#### СВЕДЕНИЯ О НАЛОГЕ ФИЗИЧЕСКОГО ЛИЦА

Вид налога: Напог на доходы физических лиц НДФЛ, уплачиваемый на основании налоговой декларации по налогу на доходы физических лиц (форма 3-НДФЛ) Тип платежа Налог

#### РЕКВИЗИТЫ ПОЛУЧАТЕЛЯ ПЛАТЕЖА Адрес регистрации **SALE** Код ИФНС:\* Выберите значение из справочника Муниципальное  $\checkmark$ образование:

#### ПОДСКАЗКА

Заполните сведения для определения реквизитов получателя платежа

Вы можете указать адрес регистрации для определения кода инспекции и муниципального образования, либо напрямую выбрать сначала код ИФНС, а затем муниципальное образование.

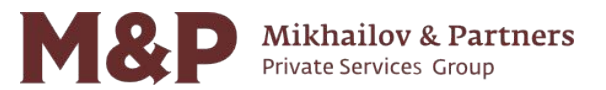

\* - Обязательные поля

Сумма платежа

## Уплата налога (5/7)

### Заполнить реквизиты налогоплательщика, как было указано в декларации.

дежный https://service.nalog.ru/payment/tax-fl.html

VIDIARIO CODENSOL CALINOL, CANZIN MEGANA CODINAZIONE C. Y (10 ), COOMIN

### СВЕДЕНИЯ О НАЛОГЕ ФИЗИЧЕСКОГО ЛИЦА

Налог на доходы физических лиц Вид налога НДФЛ, уплачиваемый на основании налоговой декларации по налогу на доходы физических лиц (форма 3-НДФЛ) Тип платежа: Налог Сумма платежа: 1000

### РЕКВИЗИТЫ ПОЛУЧАТЕЛЯ ПЛАТЕЖА

Адрес регистрации 119019, 77, ... AP5AT УЛ, 1, 1 Код ИФНС: 7704 - Инспекция ФНС России № 4 по г. Москве Муниципальное 45374000 - Внутригородская Территория Муниципальный Округ Арбат образование:

### РЕКВИЗИТЫ НАЛОГОПЛАТЕЛЬЩИКА

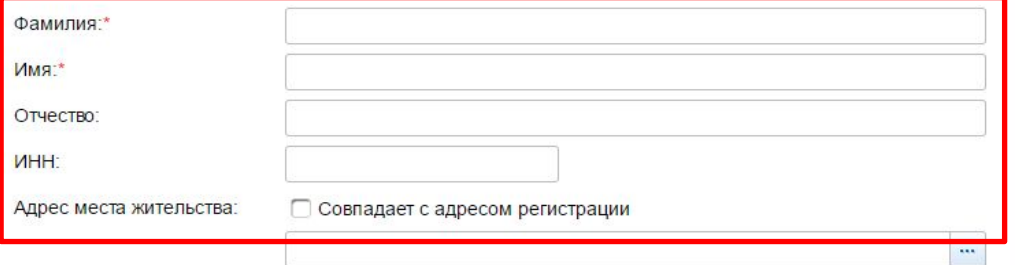

\* - Обязательные поля.

Очистить форму

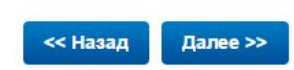

28

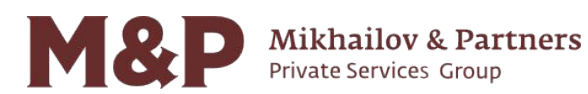

#### **ПОДСКАЗКА**

Заполните сведения о плательщике - физическом лице.

При наличии, отчество обязательно для заполнения

Обязательно для заполнения хотя бы одно из полей: "ИНН", "Адрес места жительства".

Внимание! Для безналичной электронной оплаты необходимо ввести ИНН физического лица.

## **Уплата налога (6/7)**

## Выбрать способ оплаты «Безналичный расчет» и оплатить налог любым удобным способом.

1eжный https://service.nalog.ru/static/pd-pay.html?token=37C74D944C1603F26761462C83751103A1A252D469869EE6121FB7289D19CF48DF45AA92420E9

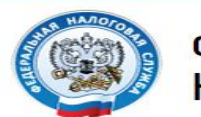

**ФЕДЕРАЛЬНАЯ** НАЛОГОВАЯ СЛУЖБА

### Оплатить платежный документ

### ДЛЯ ОПЛАТЫ ВЫБРАНЫ СЛЕДУЮЩИЕ ПЛАТЕЖНЫЕ ДОКУМЕНТЫ:

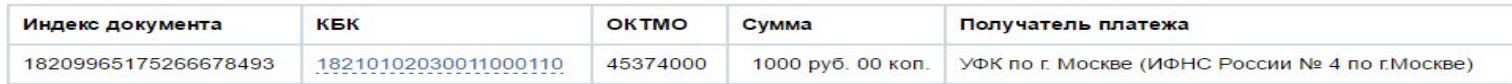

### ВЫБЕРИТЕ СПОСОБ ОПЛАТЫ:

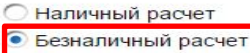

### ШЕЛКНИТЕ НА ЛОГОТИПЕ КРЕДИТНОЙ ОРГАНИЗАЦИИ, ЧЕРЕЗ КОТОРУЮ ВЫ ХОТИТЕ ПРОИЗВЕСТИ ПЛАТЕЖ:

Поиск

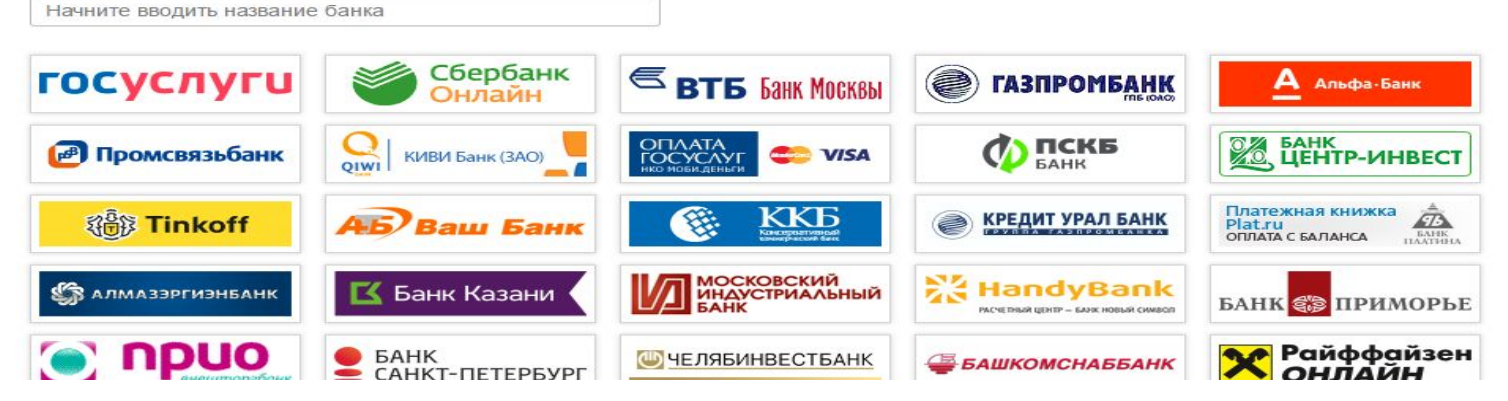

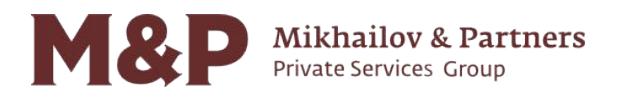

## **Уплата налога (7/7)**

При выборе способа оплаты «Наличный расчет» сервис позволяет распечатать платежное поручение, которое может быть оплачено в любом банке.

эдежный https://service.nalog.ru/static/pd-pay.html?token=37C74D944C1603F26761462C83751103A1A252D469869EE6121FB7289D19CF48DF45AA92420E982A5A

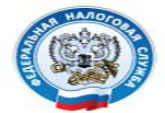

**ФЕДЕРАЛЬНАЯ НАЛОГОВАЯ СЛУЖБА** 

### Оплатить платежный документ

#### ДЛЯ ОПЛАТЫ ВЫБРАНЫ СЛЕДУЮЩИЕ ПЛАТЕЖНЫЕ ДОКУМЕНТЫ:

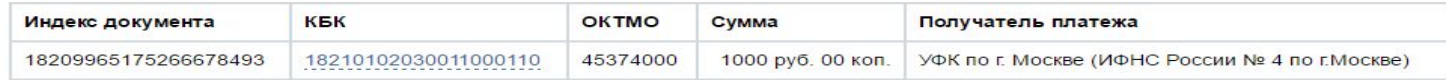

#### ВЫБЕРИТЕ СПОСОБ ОПЛАТЫ:

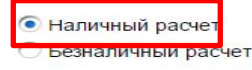

#### СФОРМИРУЙТЕ ПЛАТЕЖНЫЙ ДОКУМЕНТ

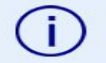

Для просмотра и распечатки сформированного платежного документа необходимо скачать и установить Adobe Acrobat Reader @ либо другое средство для просмотра PDF-файлов

Сформировать платежный документ

© 2005-2017 ФНС России **Bencus 4:17:10** 

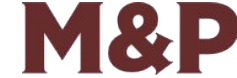

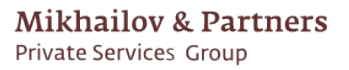